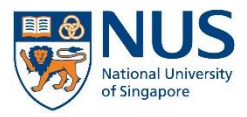

# EHS360 IT SYSTEM AIMS USER GUIDE

## FOR ACTION OWNERS AND ASSIGNEES

## **CONTENTS**

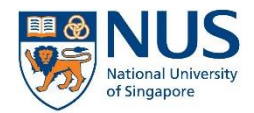

Office of Safety, Health and Environment **University Campus Infrastructure** 

- 1. Objective
- 2. Before logging in
- 3. Logging in to EHS360
- 4. User interface
- 5. Closing an action

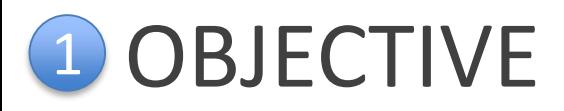

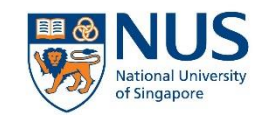

You have received an email notification from EHS360 System that you have been assigned as an action owner or assignee.

As an action owner or assignee, you are required to do the following:

- 1. Login and review the action details
- 2. Follow-up on the assigned action
- 3. Close the assigned action in the EHS360 system

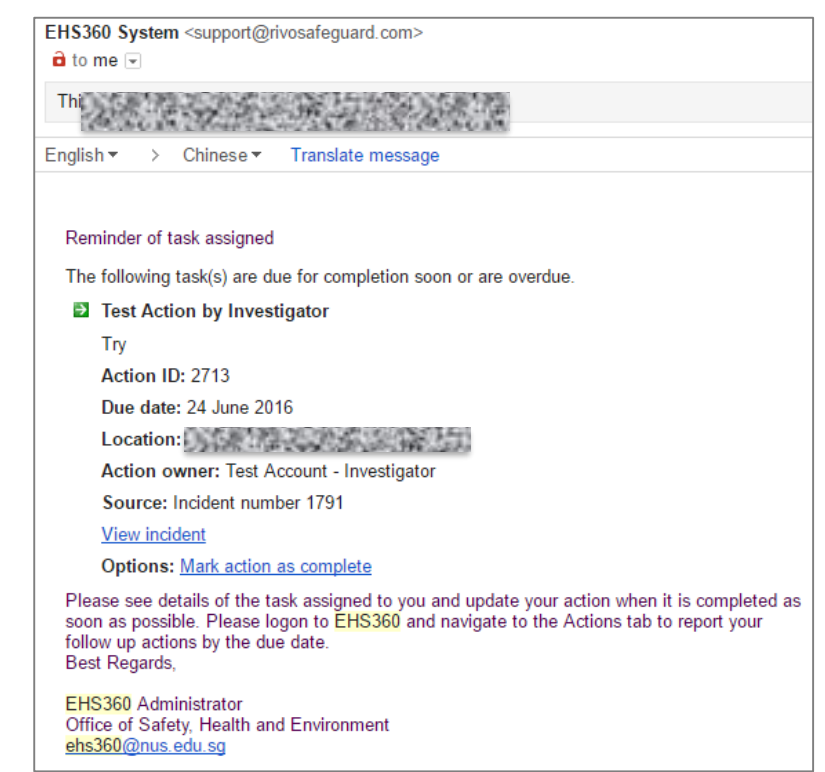

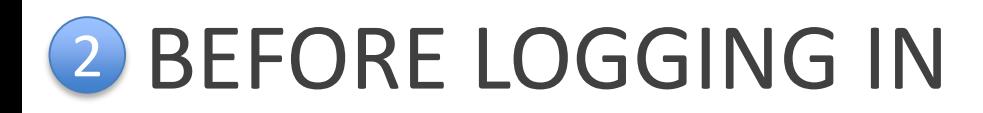

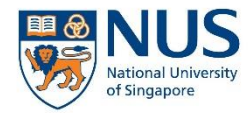

Before you proceed, you should have the following ready:

- 1. NUSNET login and password
- 2. VIP Access (2FA application) registered and installed on your smartphone/computer
- 3. Reference number of the Action (as indicated in the email)

Note: You do not have to complete the form immediately. You can save the form, and return to it later to complete it.

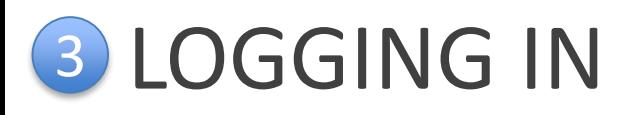

### If you are a staff:

- Go to Staff Portal > eServices menu > Select AIMS
- Alternatively, go to the e-Services section on OSHE's staff portal

### If you are a student:

• Go to Student Portal > Quick Links > Select AIMS

Note: If you are a staff, you will need to login to WebVPN first in order to access the Staff Portal from outside NUS network (e.g. from your personal internet connection).

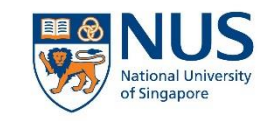

Office of Safety, Health and Environment **University Campus Infrastructure** 

#### eServices **Expand All | Collapse All O** myWorklist <sup>O</sup> O Faculty ePortfolio O **3** 2FA Service Portal <sup>O</sup>  $5$  IMMS **3** Internal Career Portal **O** HR Interaction Portal **Business Intelligence** Facilities Booking **Eleave O** Salary **Performance Mgmt(Acad)**  $\Theta$ Performance Mgmt(Exec&Prof) O

#### Student Portal

#### **Ouick Links**

- **Academic Calendar**
- **Acceptance Record**
- Accident / Incident Reporting System (AIRS) **Circulars to Students**
- **Centre for Future-ready Graduates**
- **Code of Student Conduct**
- **Copying of Library Materials**
- **Examination Directory**
- **Financial Aid Finance-related Forms**
- Health Service
- Integrated Virtual Learning Environment (IVLE)
- **Elbrary Portal** - Message of the Day

#### Staff Portal OSHE Portal

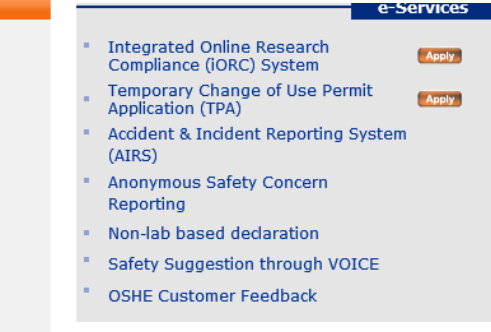

- myEmail
- mylSIS
- NUS Bulletin Online
- NUS Do-Not-Call (DNC) Policy NUS Personal Data Notice for Students
- . NUS Student Data Protection Policy
- **NUS Student Work Scheme**
- Safety & Security
- **Student Account Enquiry**
- **Student Service Centre**
- **Statutes and Regulations**
- The Effective Student (A Guide to Learning)
- **University Intellectual Property Policies**

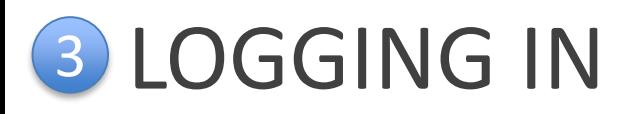

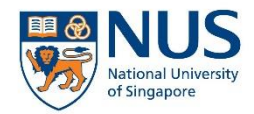

myEMAIL IVLE LIBRARY MAPS CALENDAR SITEMAP CONTACT

1. From the AIMS webpage, select the login link.

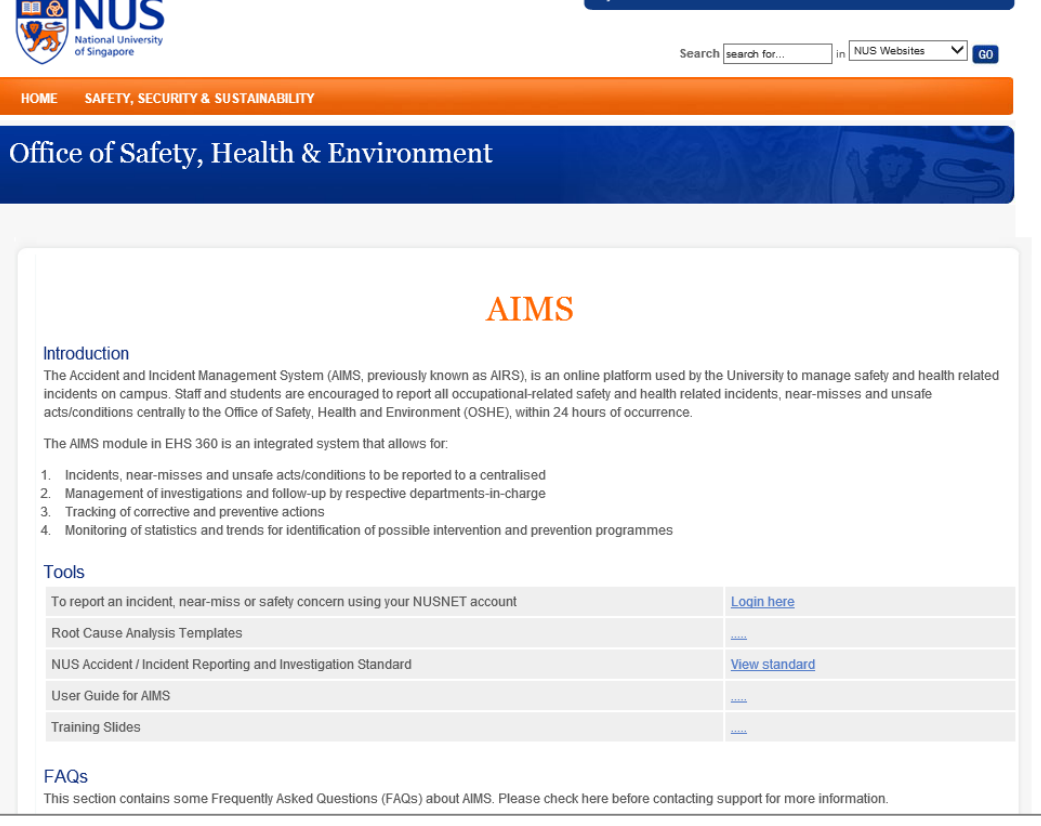

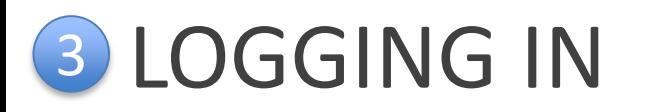

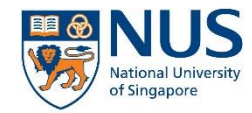

2. Depending on your location or browser, you may be prompted to log in with your NUSNET ID and password.

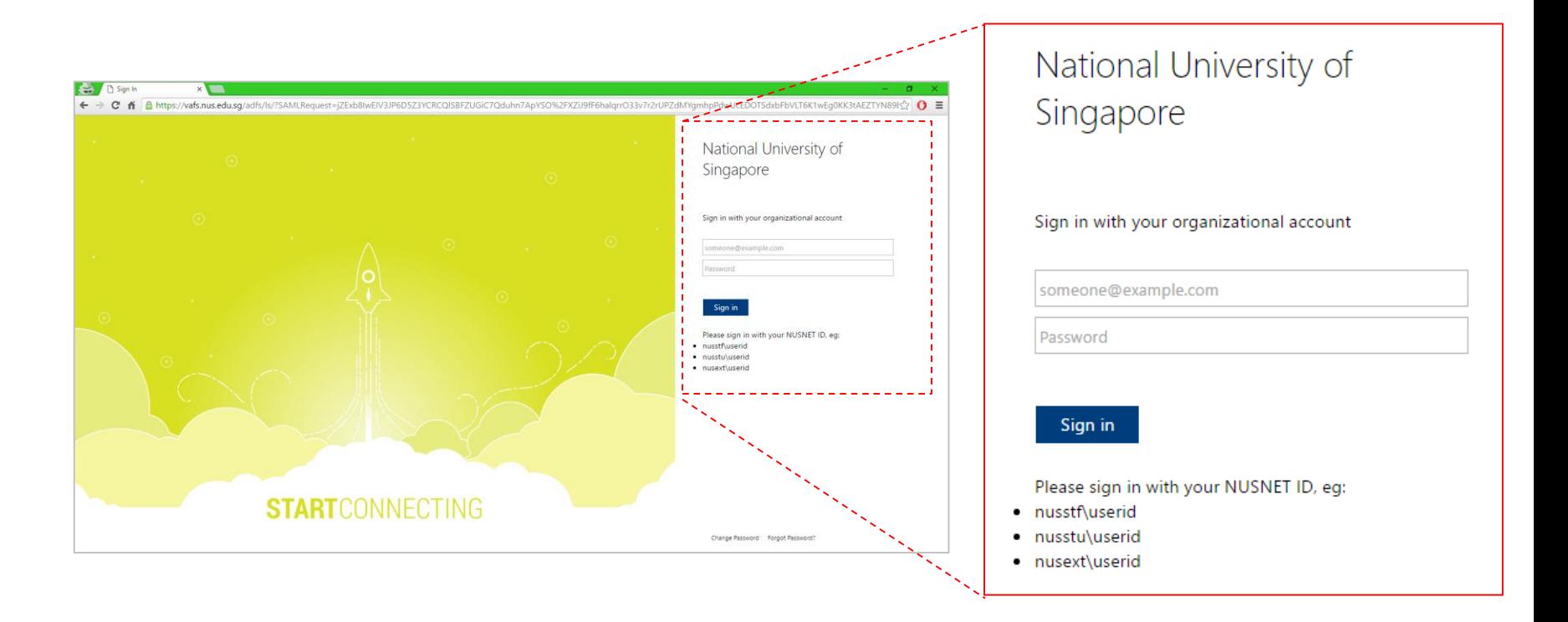

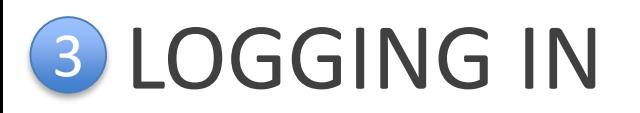

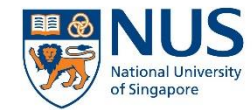

3. You will be prompted that 2FA is required. Click on the Continue button to proceed.

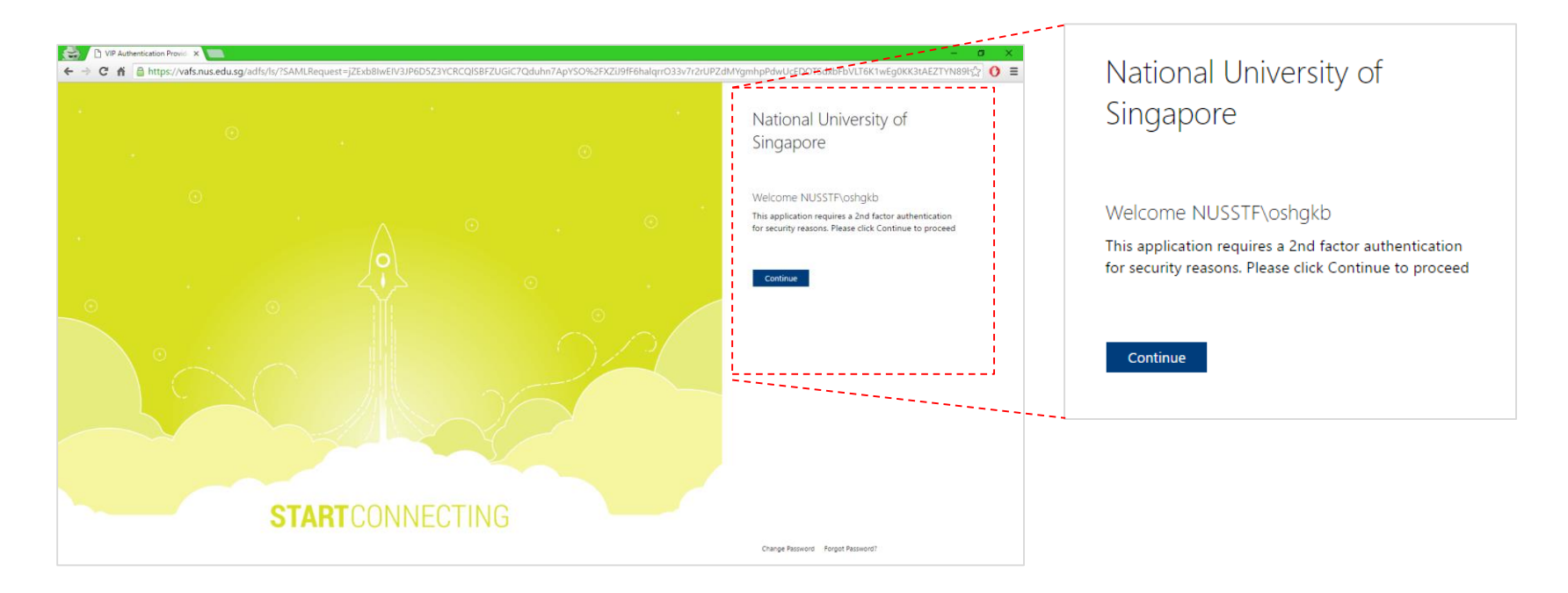

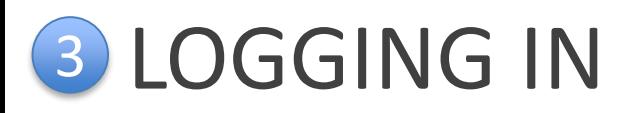

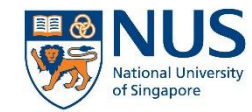

4. A sign in request will be sent to your mobile device (if you are using a 2FA mobile token). Approve the sign in request on your mobile device to continue.

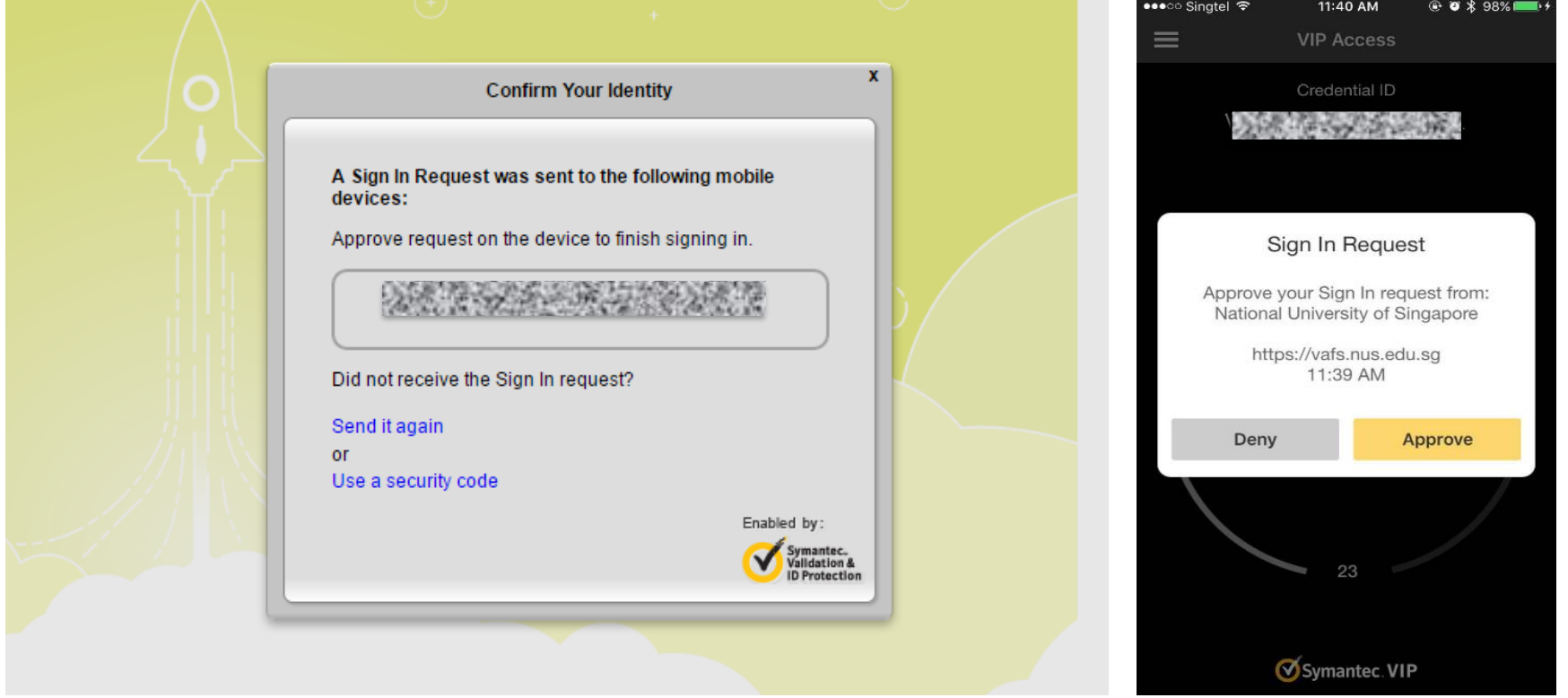

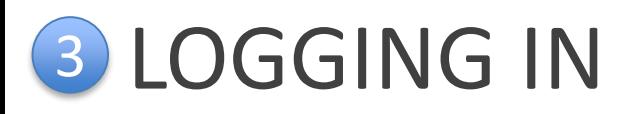

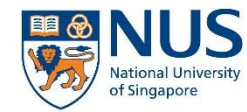

4. If you are using desktop 2FA or if the push notification on your mobile device is not successful, click "Use a Security Code" and enter the security code indicated on your 2FA token.

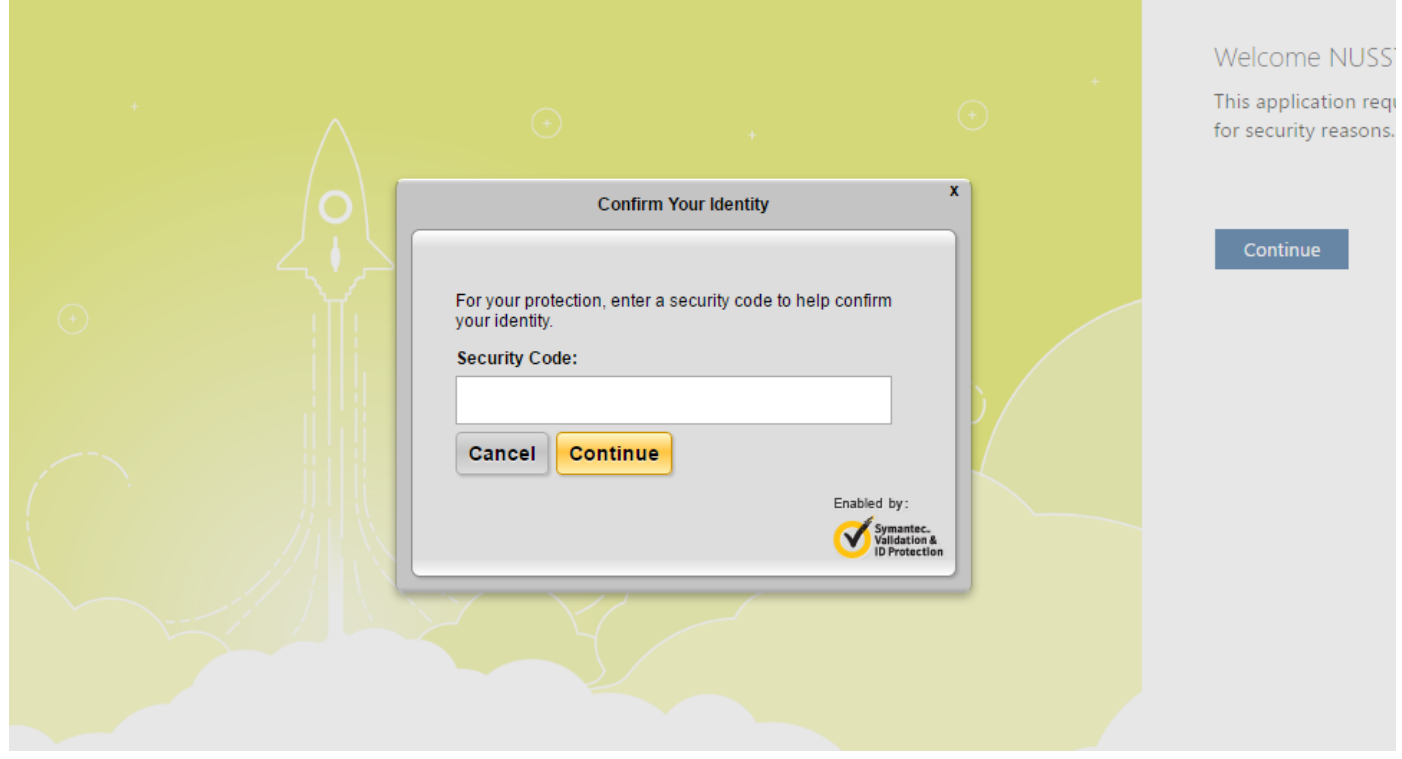

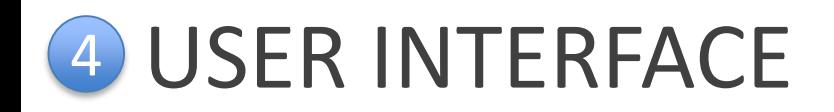

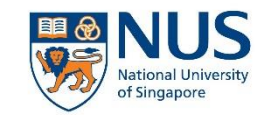

#### 1. Selection Menu

2. User Preferences

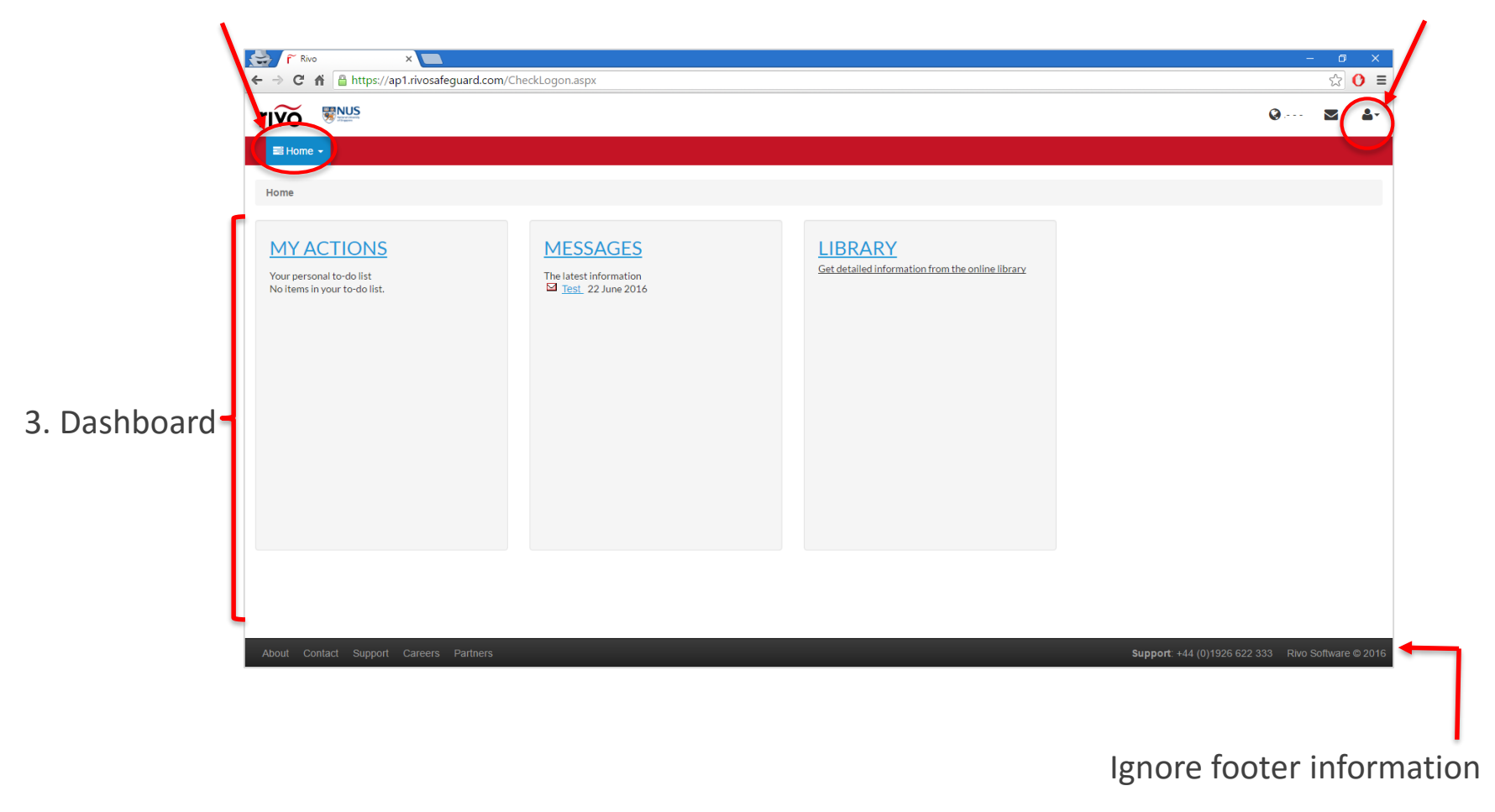

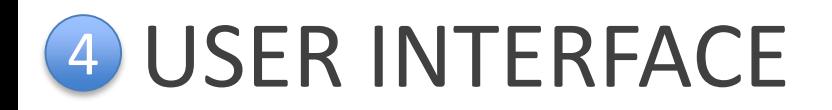

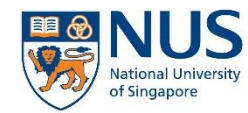

To access the Actions module, select Actions from the menu dropdown. Alternatively, any outstanding action can be viewed under the My Actions panel on the dashboard.

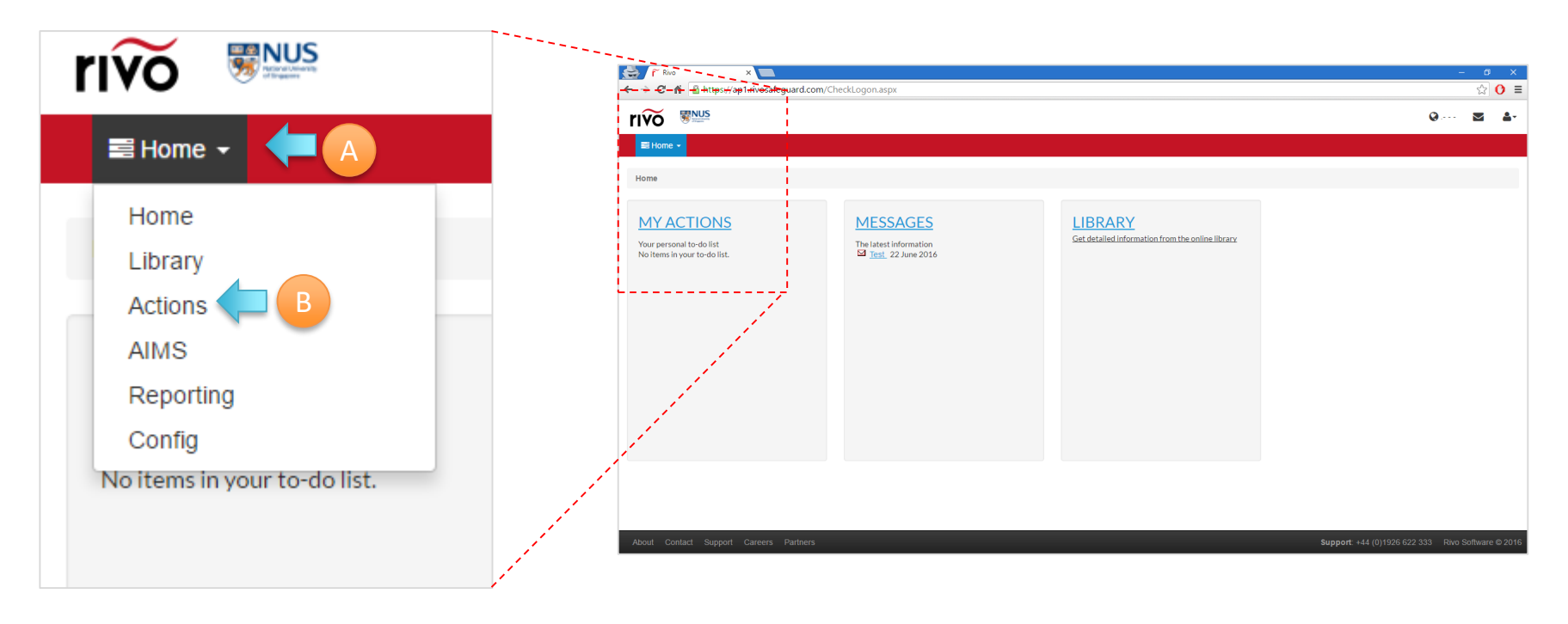

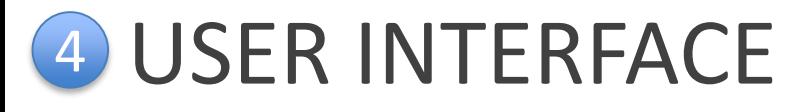

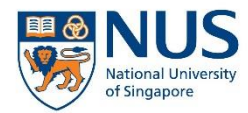

Refer to the reference number

This is the tabular view in the Actions module which shows all the actions which the user has access to view.

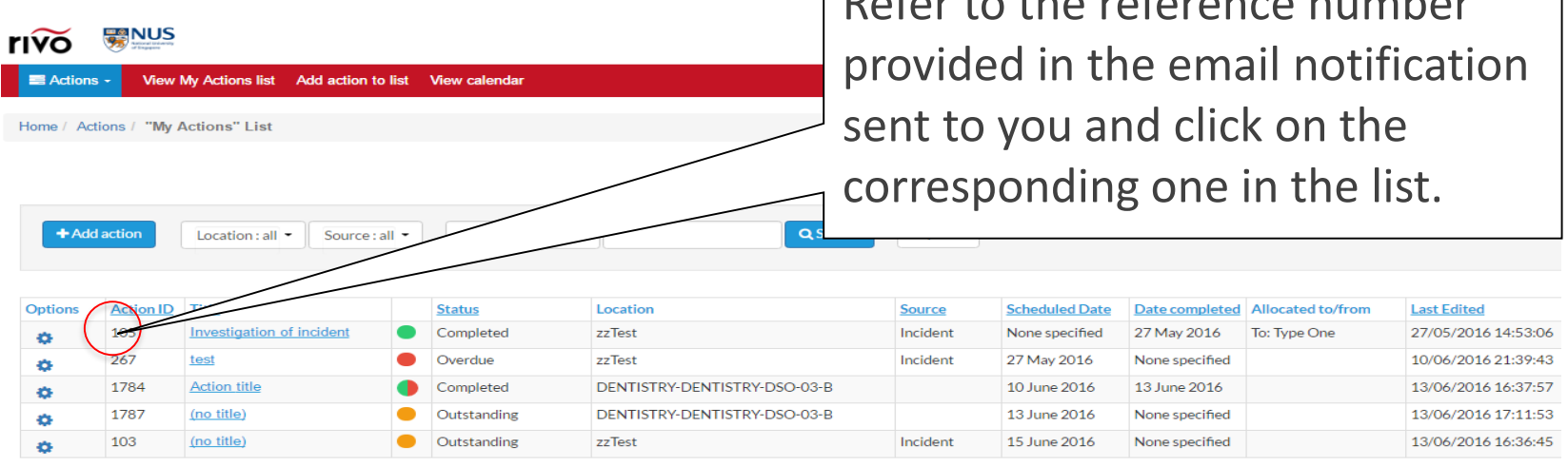

The following statuses will be set after the details of an action form are saved:

- Outstanding (Action's scheduled date is a future date and action is not completed yet)
- Overdue (Action's scheduled date is a past date and action is not completed yet)
- Completed (Action was marked as completed)
- **Completed when Overdue (Action was marked as completed after the scheduled date)**

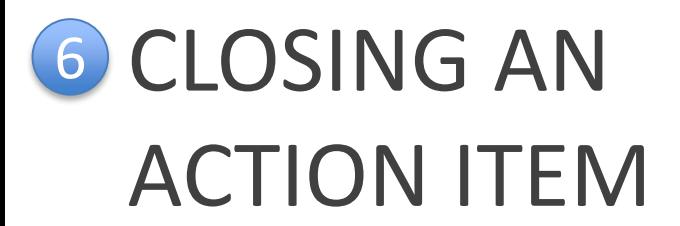

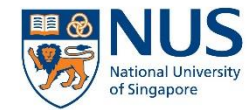

### Each action is assigned Action ID and individually tracked in the EHS360 system.

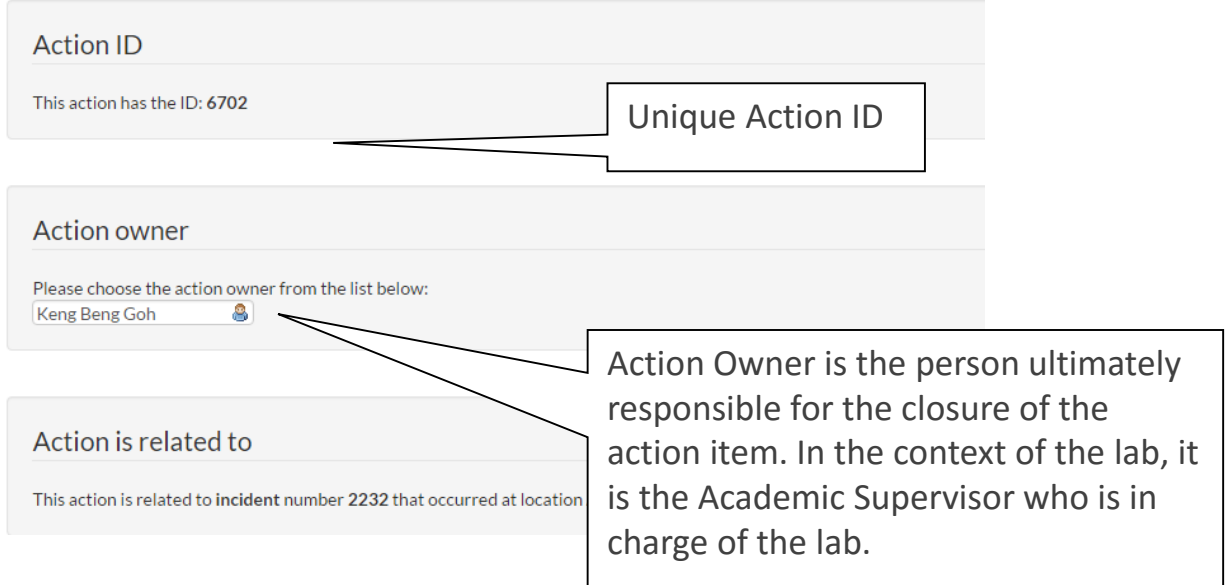

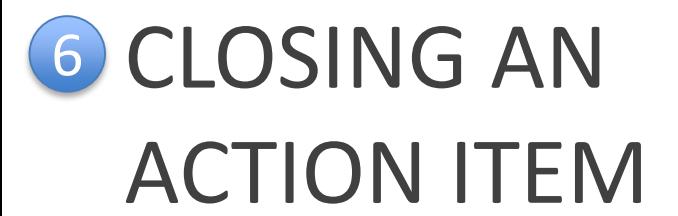

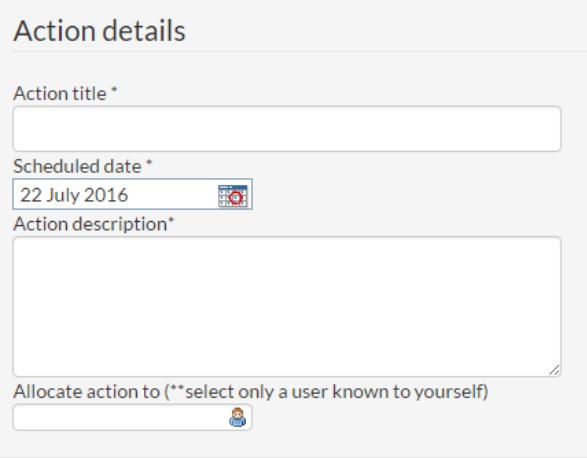

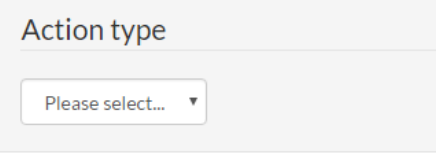

#### Location

Please select the location to which this action relates.

ARTS AND SOCIAL SCIENCES-GEOGRAPHY- -

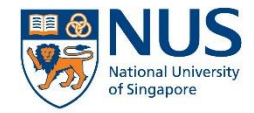

The details of the action item are displayed as follows:

- Action title: A one-line summary description of the incident
- Scheduled date for completion
- Action allocated to: This is the person assigned to perform the action. The Action Owner can also assign the action to him/herself
- Action type: Corrective or preventive action
- Location: By default, the location of the incident will be selected.

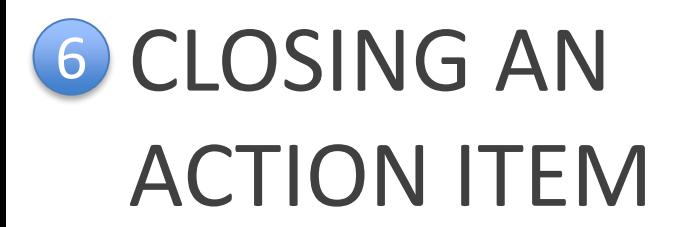

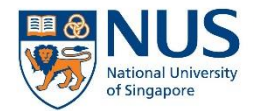

#### Information - related notes

Please add notes to indicate useful information related to the action before the action can be marked as completed.

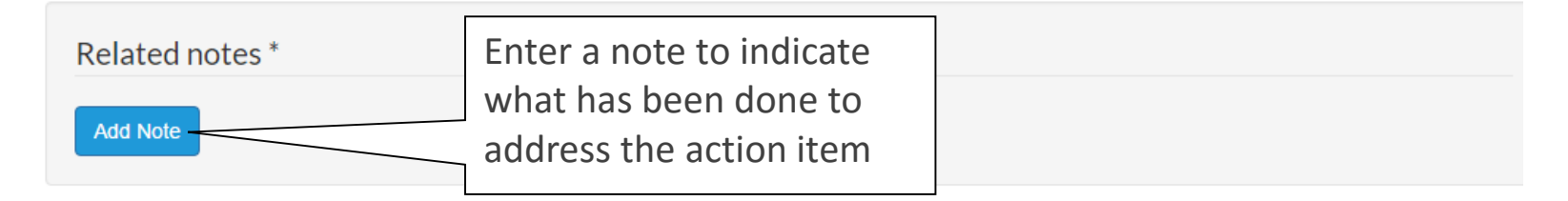

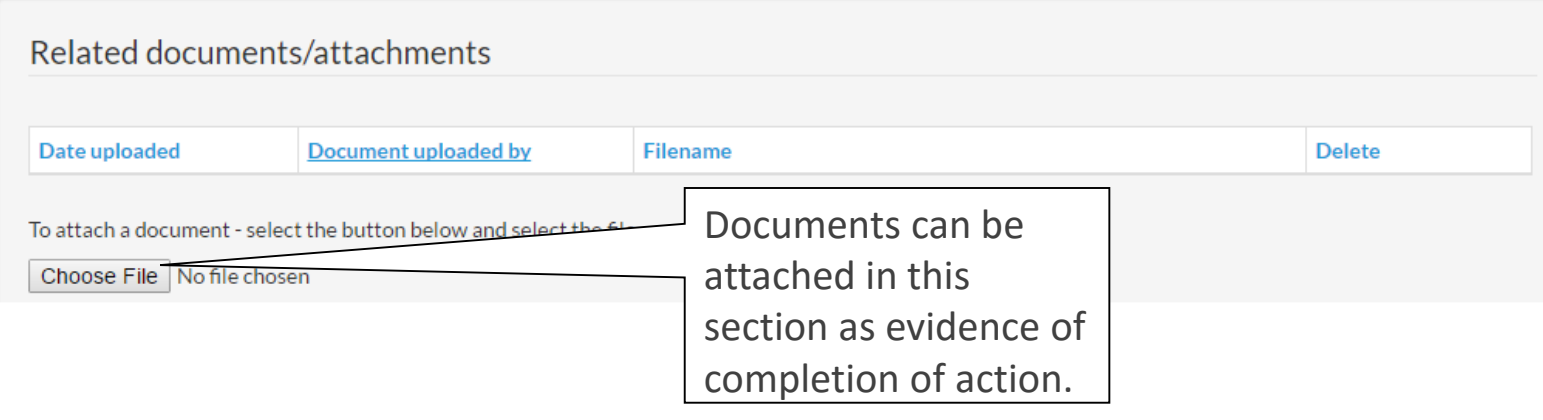

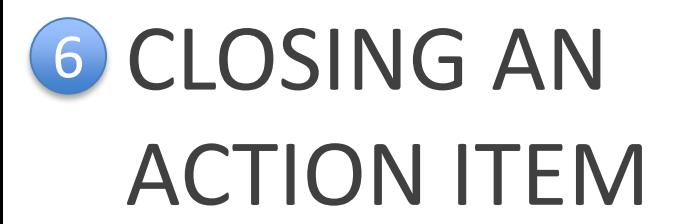

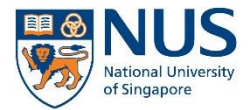

### Copies to

Please enter the email addresses of people that you would like to have copied into all emails related to this action: (separate multiple addresses with a semicolon eg. user1@mail.com;user2@mail.com)

#### Action completed

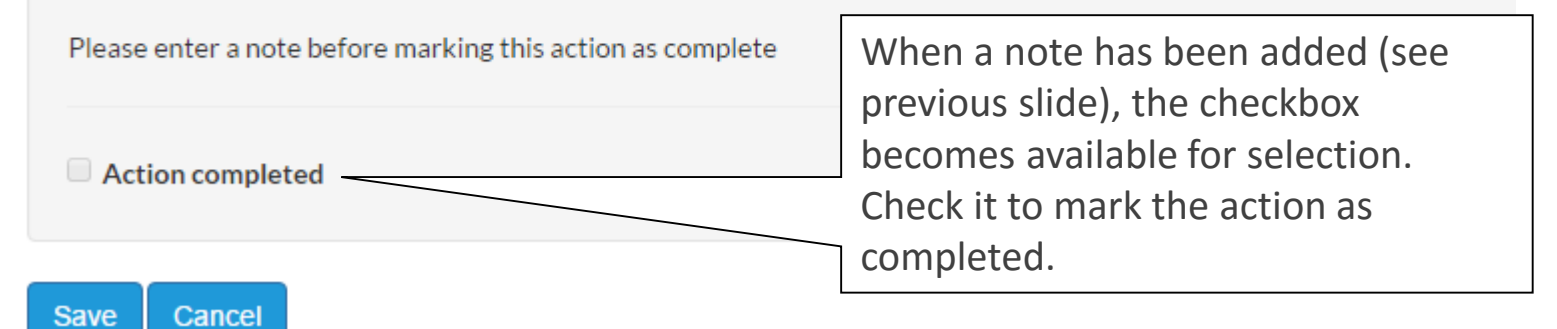

Click Save to save the action.

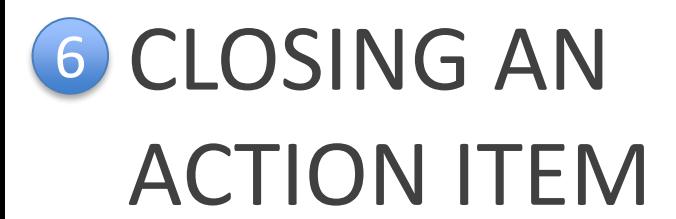

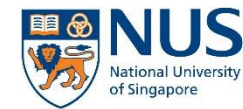

- 1. Once the action item is marked as completed, the action item will be closed.
- 2. To show completed actions, click on the checkbox "Show completed action"

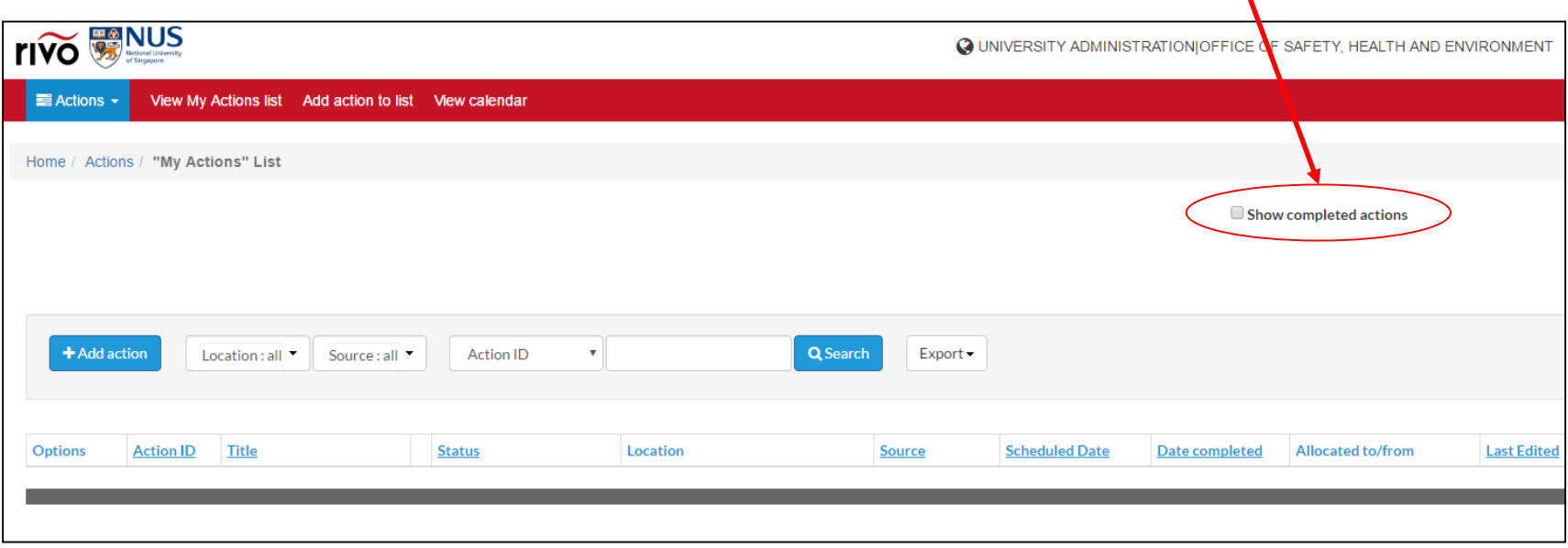

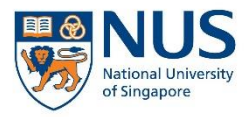

# Thank you

For further enquiries about AIMS, please contact

[ehs360@nus.edu.sg](mailto:ehs360@nus.edu.sg)